## **Инструкция пользователя личного кабинета студента**

При входе в личный кабинет, Вы увидите по центру экрана карточки, которые являются основными элементами в интерфейсе при использовании данного кабинета (рис. 1) .

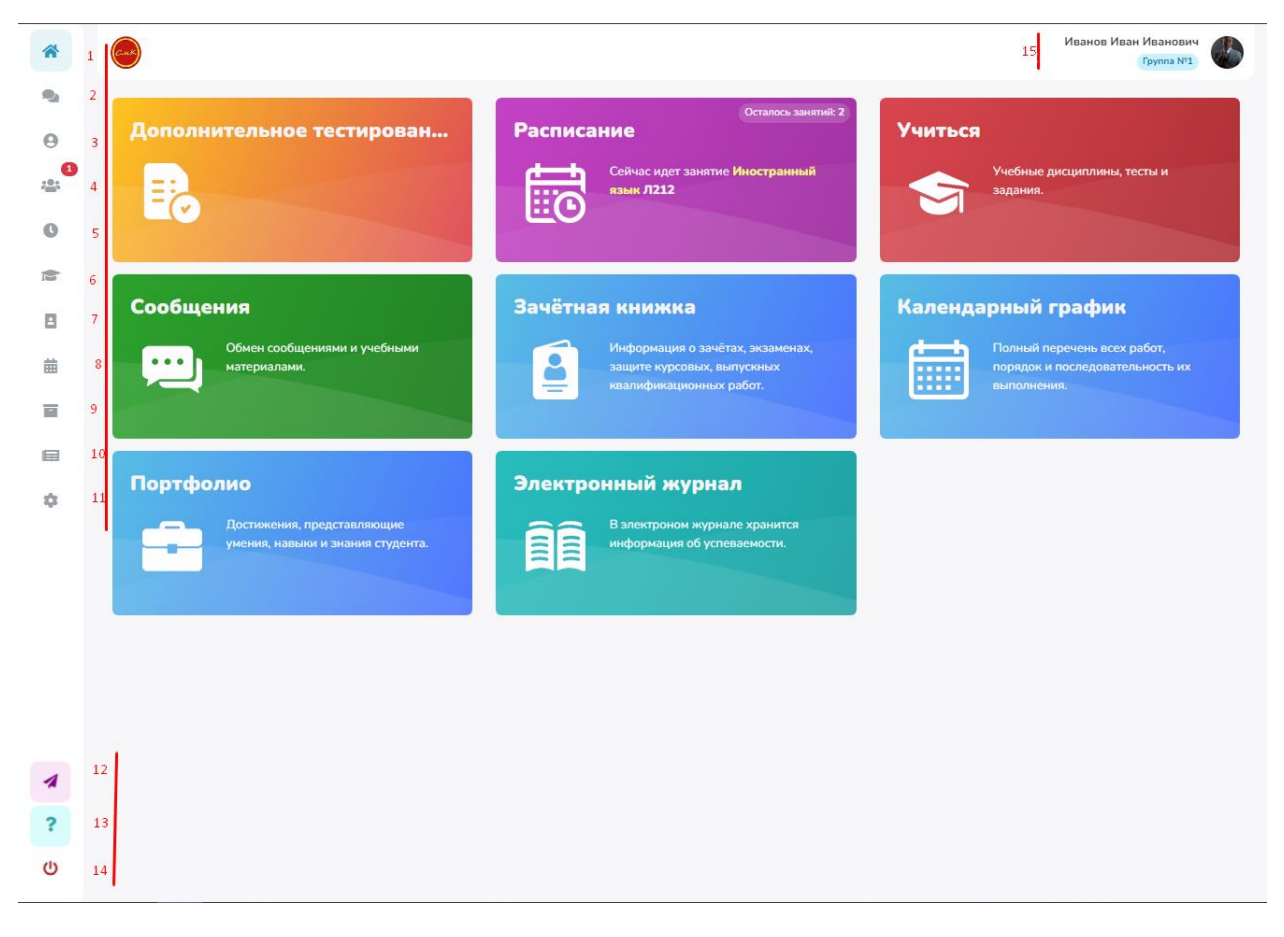

Рисунок 1 – главное меню

Слева будут указаны пункты меню данного кабинета (1 – 13 пункт на рис. 1), при наведении курсора будет кратко изложена информация о разделе, в который можно перейти по нажатию на иконку.

Вверху справа (пункт 14 на рис.1) будет, отображаться информация о пользователе, его ФИО и группа в которой он обучается. При нажатии на них, пользователь увидит свой профиль и информацию о его баллах, контактах, и комментариях (рис 3).

Разберём всё по пунктам согласно рисунку 1 :

- 1. Переход на главную страницу, которая изображена на рисунке 1.
- 2. Чат пользователя с другие участниками системы (рис. 2) . Разберем пункты чата:
	- 2.1. Создание нового чата
	- 2.2. Поиск по имеющимся чатам
	- 2.3. Группировка чатов по типам
	- 2.4. Выбор конкретного чата. В данном случаи (рис.2) чат с преподавателям, который выставляет оценку студенту за материал, который присылает студент в чате.
- 2.5. Настройки конкретного чата, возможность менять иконки чата или добавлять новых участников, или исключать их.
- 2.6. Просмотр задания, по которому был создан чат с преподавателем.
- 2.7. Отображение оценки которую выставил преподаватель.
- 2.8. Добавление смайлов для более детального описания эмоций участника чата.
- 2.9. Закрепление файлов за сообщением.
- 2.10. Отправка сообщения.

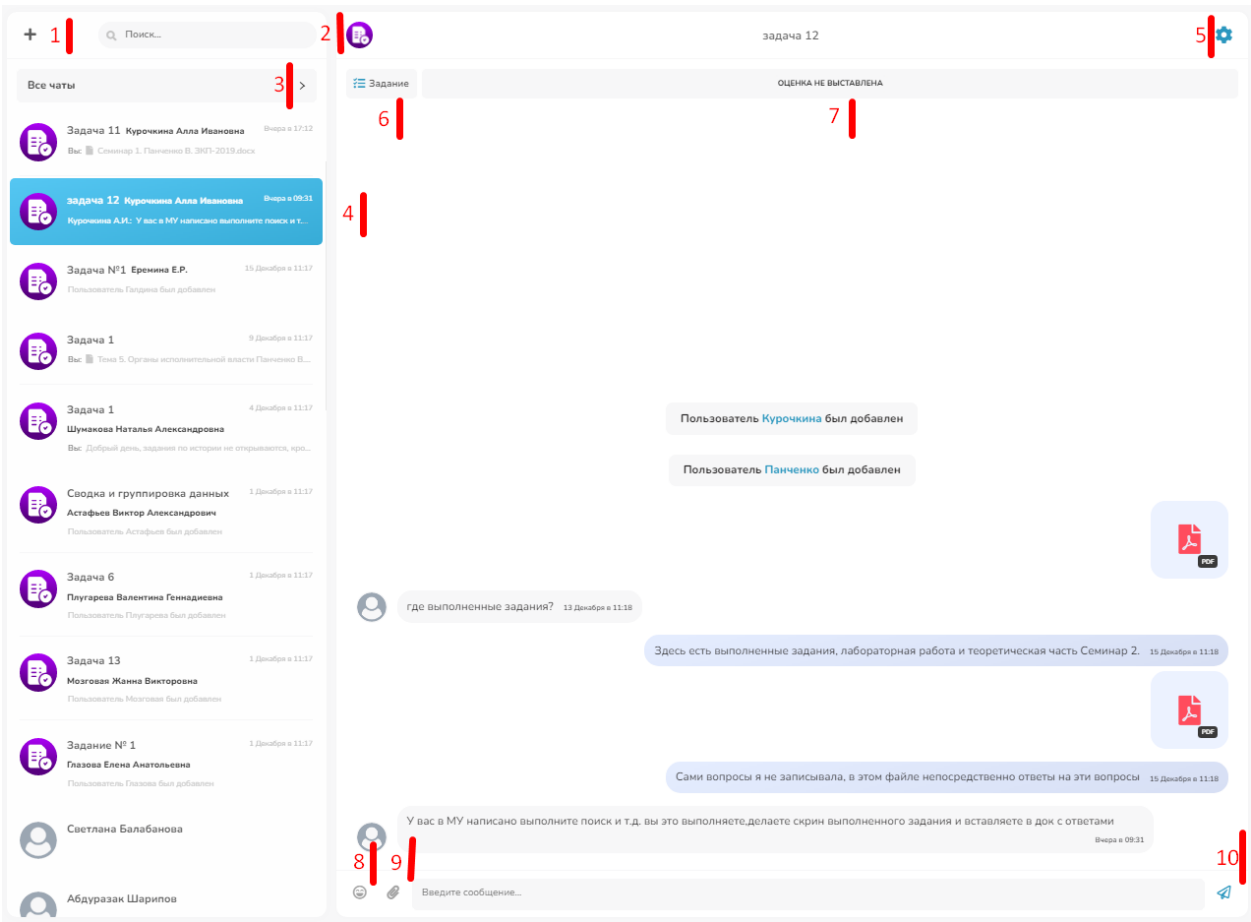

Рисунок 2 – чат пользователя

3. Переход в профиль текущего пользователя (рис. 3) .

3.1. Редактирование Аватара пользователя.

3.2. Просмотр расписания пользователя а также расписание других пользователей (рис. 5 , разбор в пункте 5).

- 3.3. Достижения пользователя за весь процесс обучения
- 3.4. Просмотр контактов пользователя, а также поиск других пользователей

3.5. Иконки контактов пользователя ,при клике переходит в профиль выбранного пользователя.

3.6. Основная информация пользователя, и кто является его куратором с возможностью просмотра профиля куратора.

3.7. Итоговые баллы пользователя за дисциплины в текущем семестре

3.8. Список дополнительных логинов паролей или иного рода доступ на другие сайты, открывается при клике.

| の                                | ВАШИ КОНТАКТЫ 19<br>Manaxona<br>Халютки<br><b>Lilenty</b><br>Пмитоий<br>Eproves<br>Саратина<br>Massacra<br>Pereat<br>Augenaces<br>Виктор<br>Кирилл<br>Валерия<br>Фатима<br>Арина<br>Амастасия<br><b>Banco</b><br>ОСНОВНАЯ ИНФОРМАЦИЯ<br>6                                                                                                    |
|----------------------------------|----------------------------------------------------------------------------------------------------|
| #99999 Иван                      | <b>Группа:</b> Группа Nº1                                                                                                    |
| ИВАНОВ ИВАН ИВАНОВИЧ             | Kypc: 2                                                                                                    |
| <b>BALLI AKKAYHT</b><br>студент  | Семестр: 4                                                                                                    |
| Загрузить изображение            | Форма обучения: Очная<br>Специальность: Туризм                                                                                                    |
|                                  | Кафедра: Кафедра 1                                                                                                    |
| Посмотреть расписание<br>$\circ$ | 2<br><b>О Абидова Саратина Айтековна</b><br>Куратор:                                                                                                    |
|                                  |                                                                                                    |
| • достижения                     | <b>YCTEBAEMOCTb</b><br>21/80<br>50/100<br>Иностранный язык<br>Организация обслуживания<br>3                                                                                                    |
|                                  | 13/100<br>Основы предпринимательской деятельности<br>22/80<br>Технология продаж и продвижения турпродукта                                                                                                    |
|                                  | 19/100<br>Технология и организация турагентской деятельности<br>3/100<br>Технология и организация сопровождения туристов                                                                                                    |
|                                  | 16/100<br>Маркетинговые технологии в туризме<br>21/100<br>Современная оргтехника и организация делопроизводства                                                                                                    |
|                                  |                                                                                                    |
|                                  | 0/50<br>Учебная практика (Предоставление туроператорских услуг)<br>0/50<br>Производственная практика (по профилю специальности) (Предо                                                                                                    |
|                                  | 0/50<br>17/100<br>Экзамен квалификационный (Предоставление туроператорских<br>Информационно-коммуникационные технологии в профессиона                                                                                                    |
|                                  | 65/100<br>36/100<br>Физическая культура / Адаптивная физическая культура<br>Организация туристской индустрии                                                                                                    |
|                                  | 27/80<br>Иностранный язык в сфере профессиональной коммуникации<br>22/80<br>Технология и организация гостиничных услуг                                                                                                    |
|                                  | Технология и организация экскурсионных услуг<br>27/80                                                                                                    |
|                                  | ДОПОЛНИТЕЛЬНЫЕ СЕРВИСЫ • ВИДНЫ ТОЛЬКО ВАМ<br>8<br>Воок.ru Электронно-библиотечная система для учебных заведений. Содержит электронные версии учебников, учебных и научных пособий, монографий<br>по различным областям знаний.<br>Znanium цифровая коллекция современных образовательных и научных изданий, доступная учащимся и преподавателям учебных заведений через<br>Интернет на условиях подписки.<br>Логин - Ключ<br>Пароль - Код для активации |

Рисунок 3 – профиль пользователя

4. Контакты данного пользователя. Возможность добавлять или исключать из друзей (рис 4).

Разберём пункты контактов пользователя (рис 4.):

- 4.1. Поиск по контактам.
- 4.2. Фильтровать контакты по ролям.
- 4.3. Отображение контактов с возможность создания или перехода в чат с ними.
- 4.4. Заявки и прочее отображение.

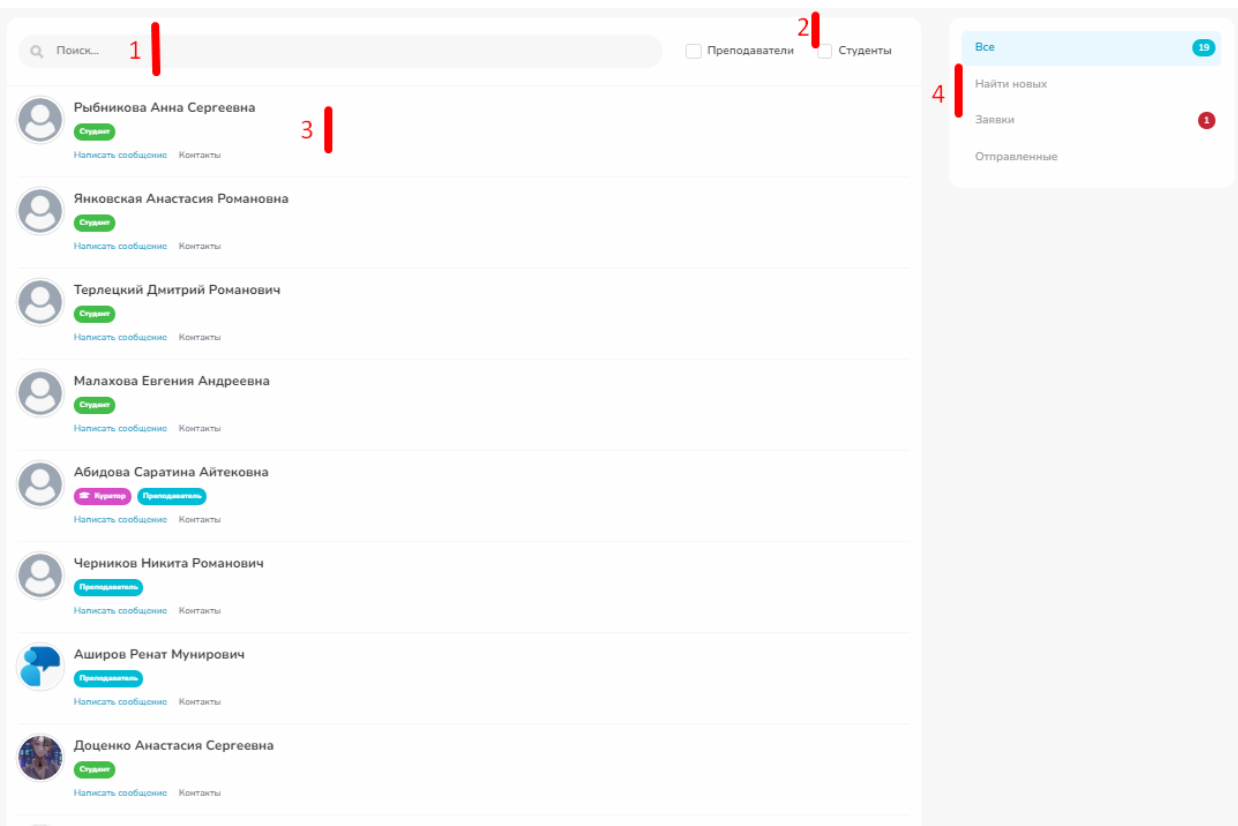

Рисунок 4 – контакты пользователя

5. Просмотр расписания пользователя (рис 5.).

Разберём просмотр расписания:

- 5.1. Переключения дата для просмотра.
- 5.2. Переключение, в каком режиме просматривать, сразу на всю неделю или по одному дню.
- 5.3. Шкала, показывающая сколько занятий было посещено на всей неделе в процентах
- 5.4. Отображение расписание за какую дату / день недели.
- 5.5. Указывается номер занятия, период проведения занятия, в какой период пользователь посетил занятие, в какой аудитории, по какой дисциплине, с каким преподавателем, по какому виду занятия, а также оценки полученные на этом занятии.

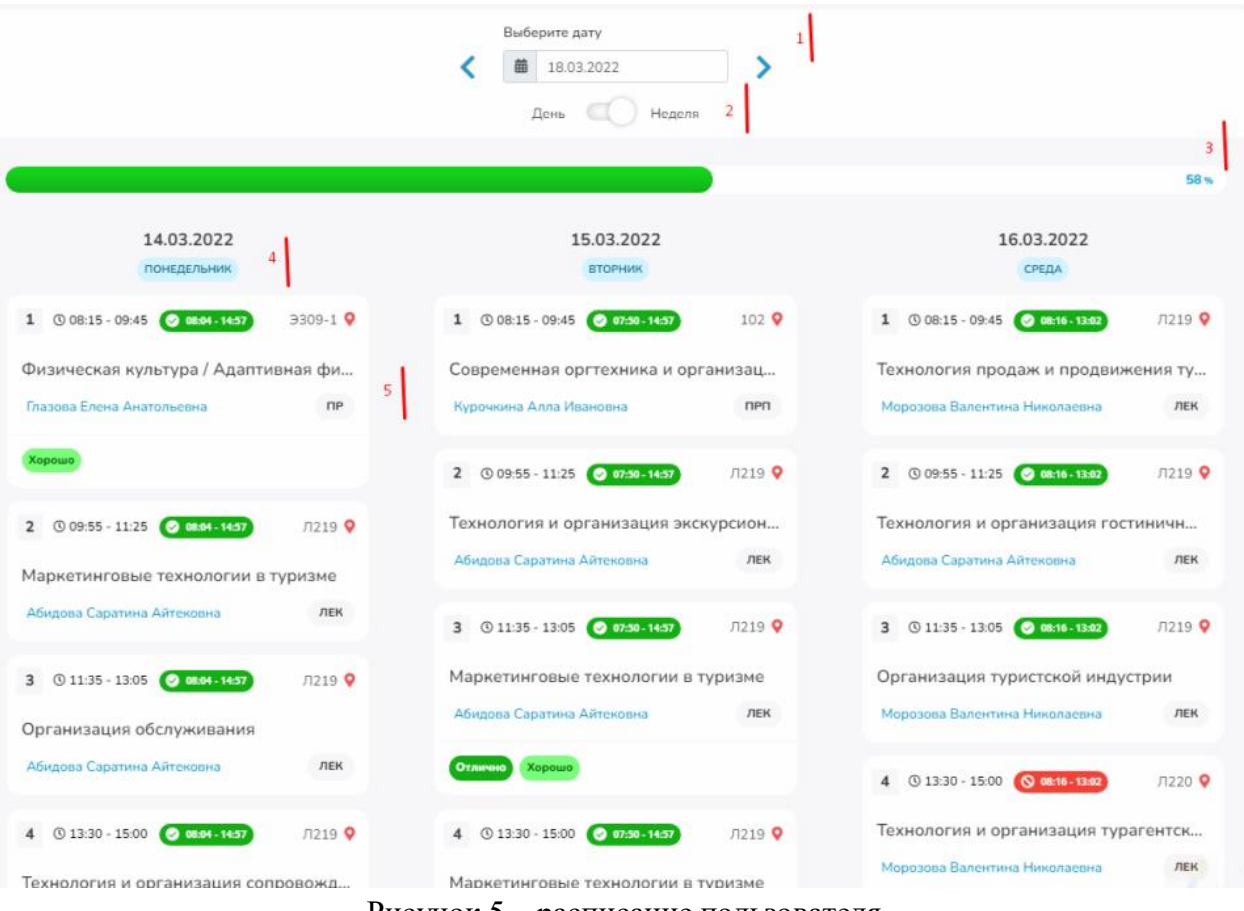

Рисунок 5 – расписание пользователя

6. Работа с процессом обучения через данную систему (рис 6). В данном интерфейсе отображаются все дисциплины данного семестра, баллы, литература, и оценочные материалы по ним.

Разберем пункты в интерфейсе «Учиться»:

- 6.1. Быстрый поиск по названию дисциплины.
- 6.2. Плашка с названием дисциплины, сколько выделяется часов на дисциплину, количество набранных баллов / из скольки, форма отчётности в данном семестре.
- 6.3. Добавить дисциплину в избранное, чтоб она всегда отображалась сверху.
- 6.4. Индикатор набранных балов по цветам: синий посещаемость, зеленый рубежные контроли/оценки, красный - тестирование , оранжевый – итоговое тестирование, фиолетовый – оценочные материалы.

6.5. При нажатии на плашку дисциплины, пользователь попадает в более подробный интерфейс (рис. 7).

Разберём интерфейс дисциплины в «Учиться»:

- 6.5.1. Шкала индикатор баллов пользователя за конкретную дисциплину в текущем семестре. Разбит по цветам: синий – посещаемость, зеленый – рубежные контроли/оценки, красный - тестирование , оранжевый – итоговое тестирование, фиолетовый – оценочные материалы.
- 6.5.2. Сколько баллов из возможных набрано пользователем в конкретной категории
- 6.5.3. Посмотреть расписание по данной дисциплине

6.5.4. (Далее на рисунке 8) Список тем по данной дисциплине. В них указывается кратное название темы, количество литературы, прикреплённое к данной теме, количеств оценочных материалов в данной теме. При нажатии откроется более подробная информация по теме. При нажатии на тему, откроется более подробная информация по теме (рис. 9).

Разберем пункты тем:

- 6.5.4.1. Название самой темы
- 6.5.4.2. Переключение между каталогом тем и самой темой
- 6.5.4.3. Литература, прикреплённая к данной теме, её можно как просматривать, так и скачивать.
- 6.5.4.4. Оценочные материалы, закрепленные за данную тему. Эти задания можно скачивать, просматривать и создавать чат с преподавателем, чтобы сдать ему работу по этому заданию.
- 6.5.4.5. Кнопки скачать и создать чат с преподавателем.
- 6.5.5. Переключатель между темой и каталогом тем
- 6.5.6. Конкретная тема, если к ней привязан тест, то он откроется в тот период, который указал в графике учебного процесса, и загорится зеленым.
- 6.5.7. Количество литературы и оценочных материалов в данной теме.
- 6.5.8. Отображаются текущие активные тесты, при нажатии начнётся прохождение данного теста (рис. 10).

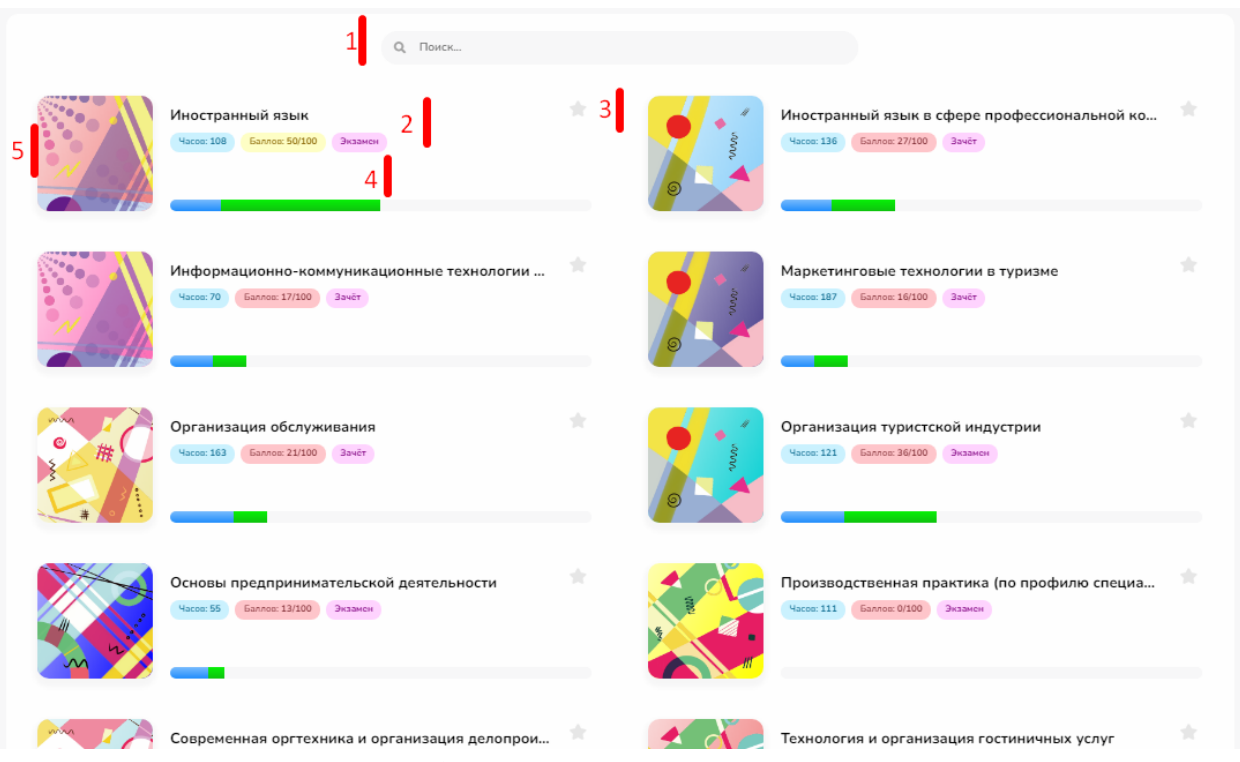

Рисунок 6 – перечень дисциплин в «Учиться»

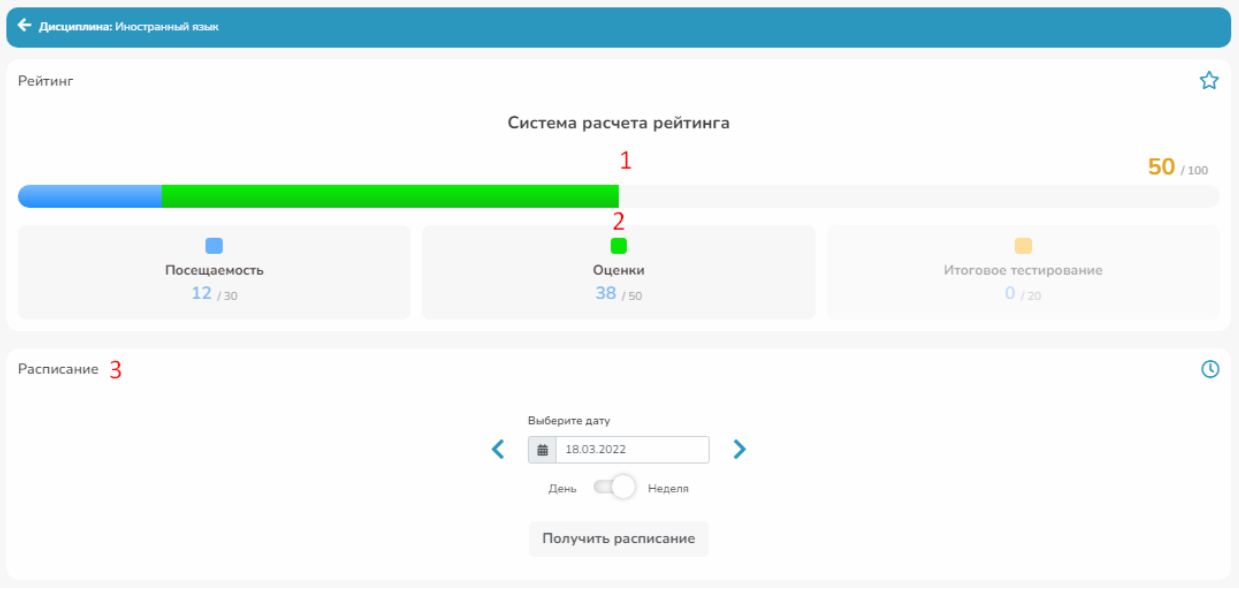

Рисунок 7 – дисциплина в «Учиться»

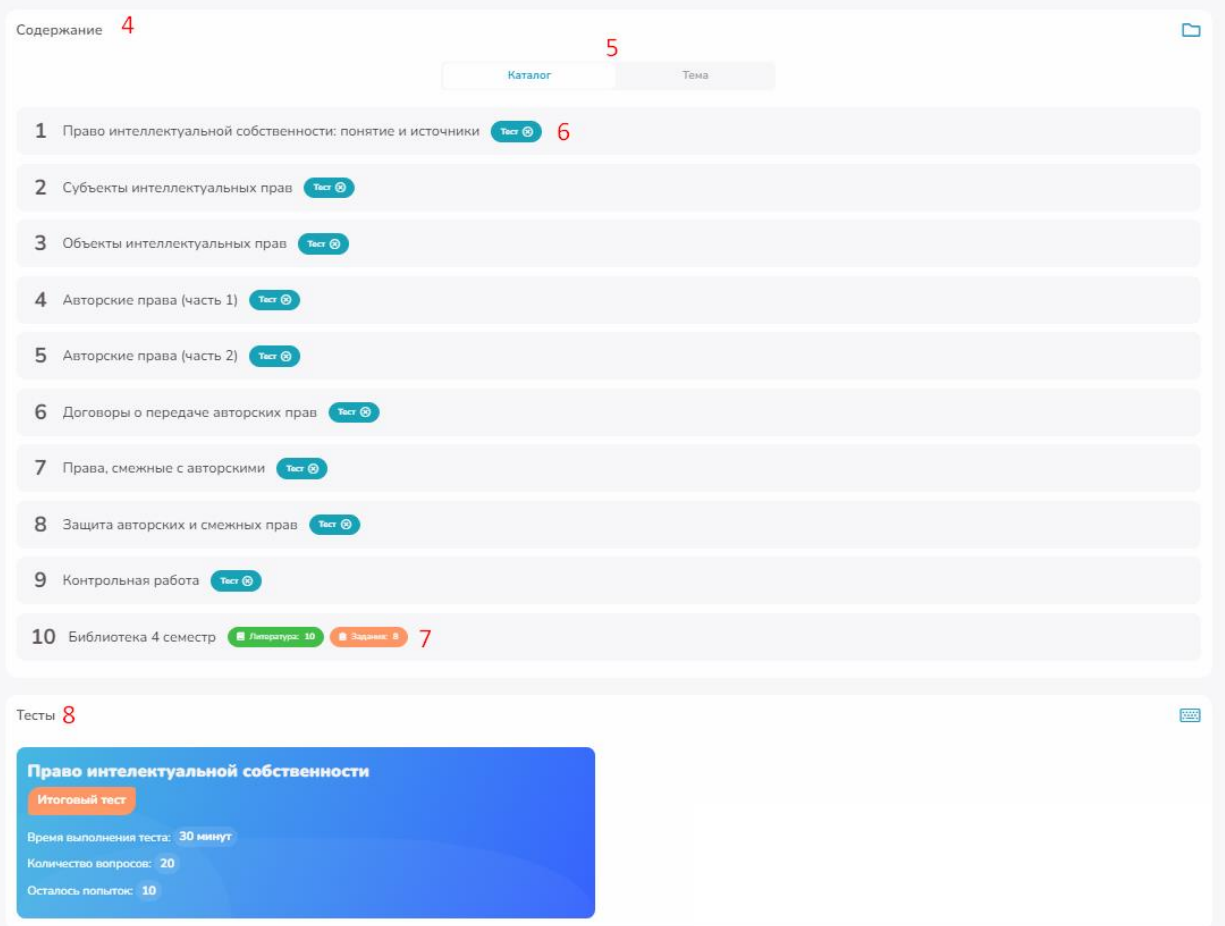

Рисунок 8 – дисциплина в «Учиться»

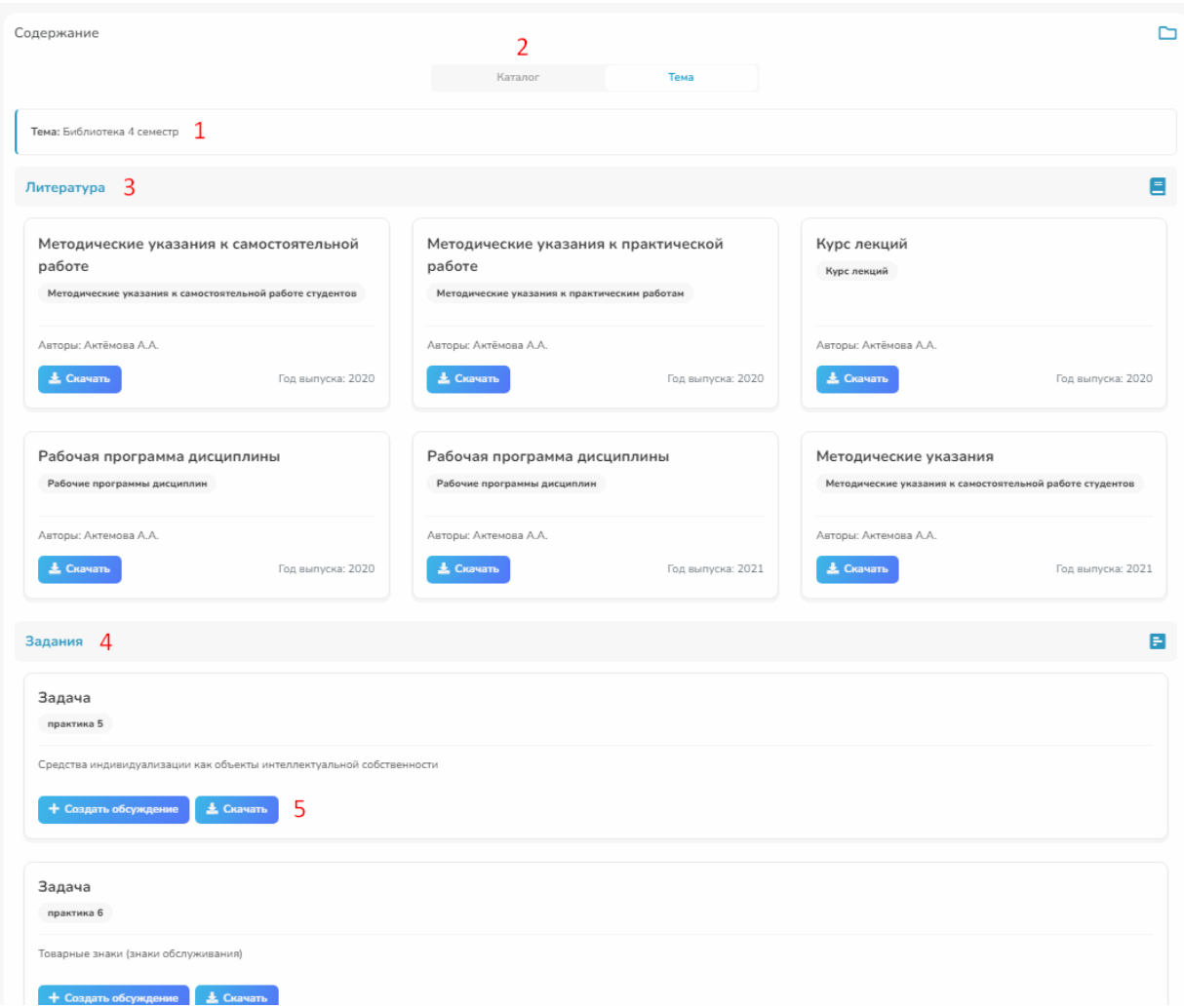

Рисунок 9 – просмотр темы дисциплины в «Учиться»

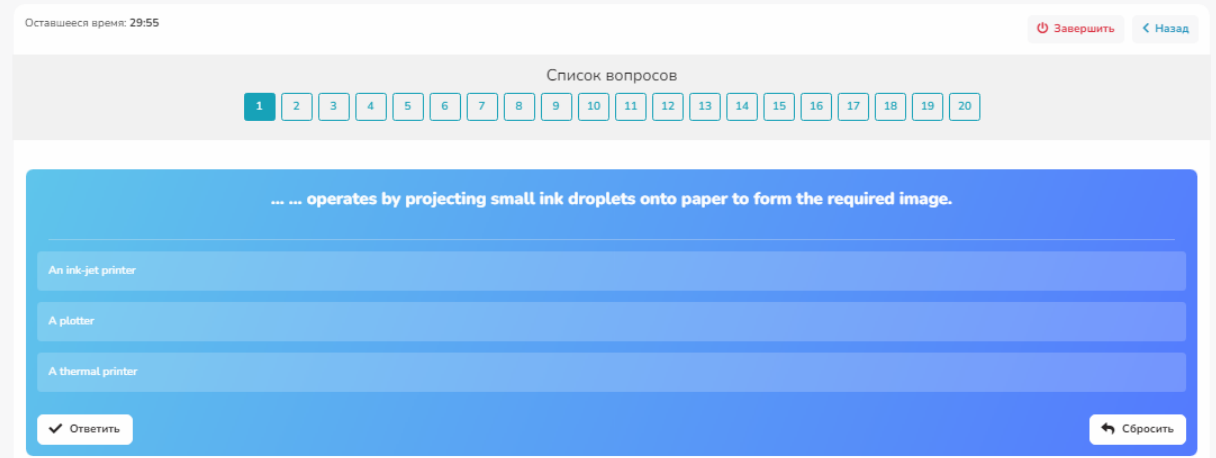

Рисунок 10 – прохождение теста

- 7. Просмотр зачётной книги пользователя (рис. 11). Разберём пункты зачётной книги:
	- 7.1. Отображение, за какой курс / семестр отображается список дисциплин.
	- 7.2. Какая дисциплина и какая форма отчётности была.
	- 7.3. Какую оценку получил пользователь и какого числа.

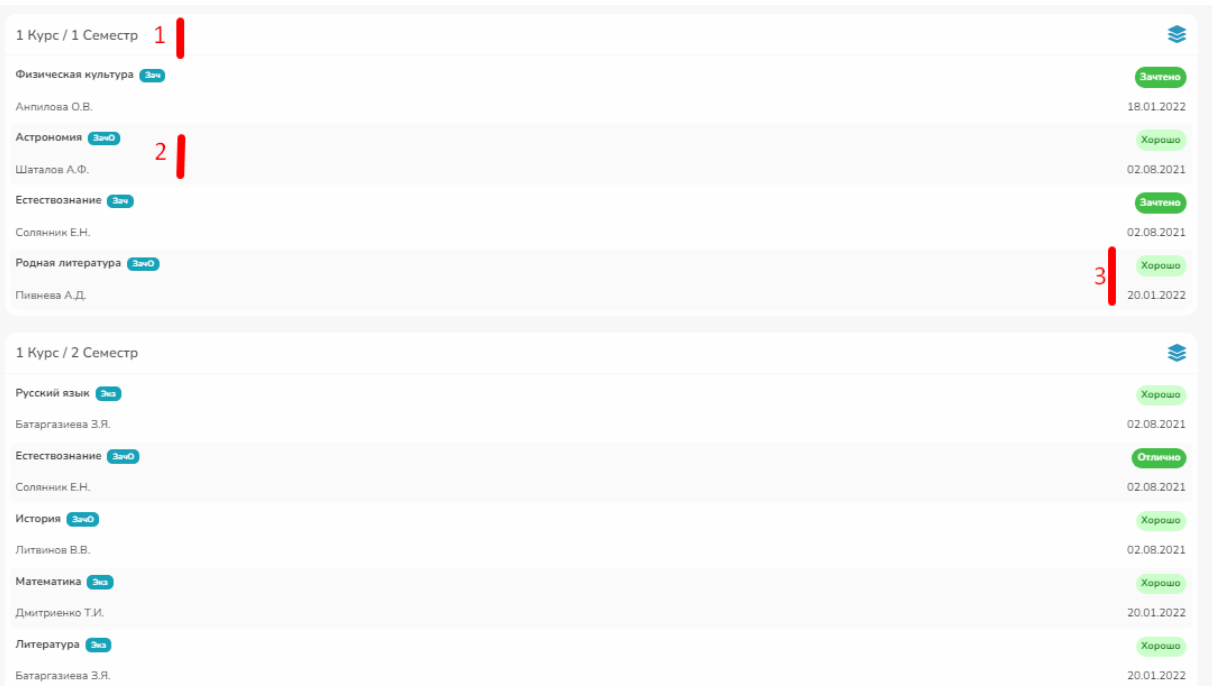

Рисунок 11 – зачётная книжка

- 8. Учебный календарный график пользователя на текущий семестр (рис. 12). Разберём пункты графика:
	- 8.1. Отображение, за какой курс / семестр отображается список модулей графика.
	- 8.2. Название модуля, который проходит в данный момент отображается зеленым цветом, а также указывается какое количество дней осталось до его завершения.
	- 8.3. Точные даты начала и конца данного модуля графика.

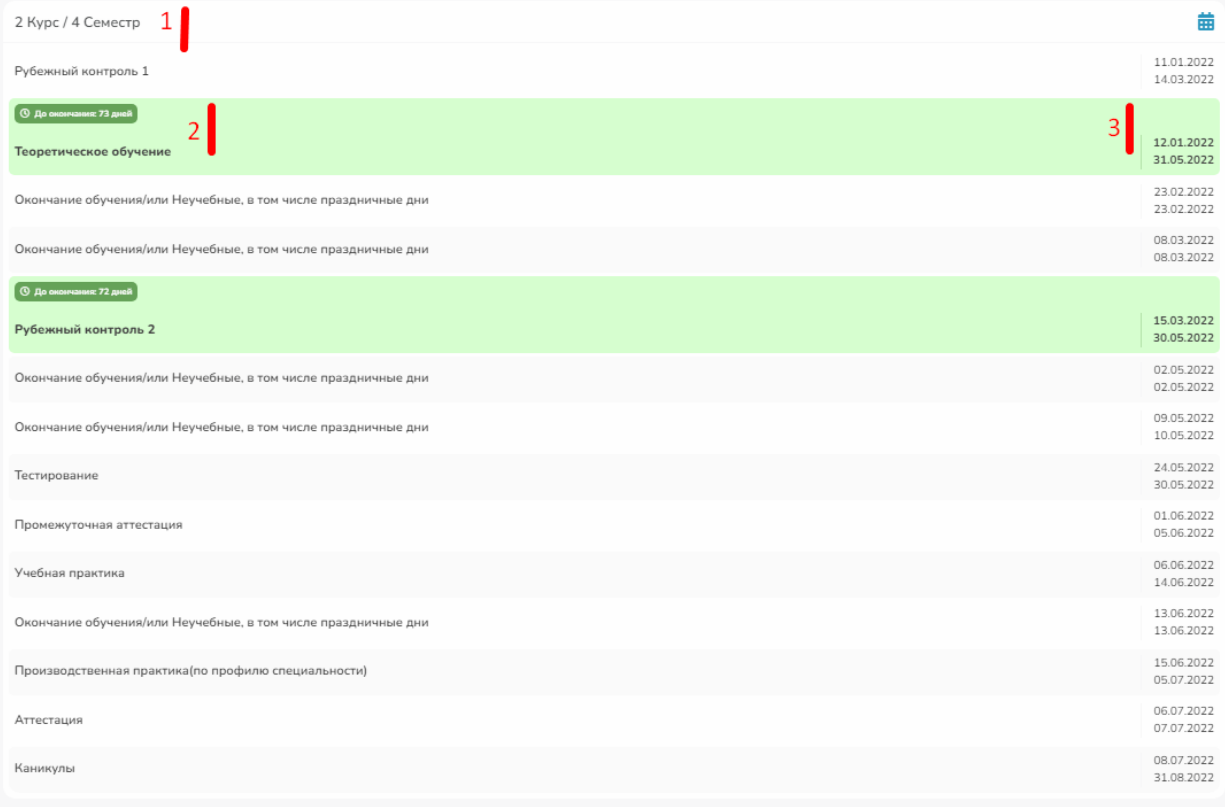

Рисунок 12 – учебный график

- 9. Электронное портфолио пользователя (рис. 13). Разберём пункты портфолио:
	- 9.1. Загрузка нового файла в портфолио, а также количество уже загруженных файлов.
	- 9.2. Данный документ ожидает подтверждения от преподавателя , при получении подтверждения , высветятся две синих галочки.
	- 9.3. Удаление файла из системы.
	- 9.4. Информация по файлу с возможностью скачивания.

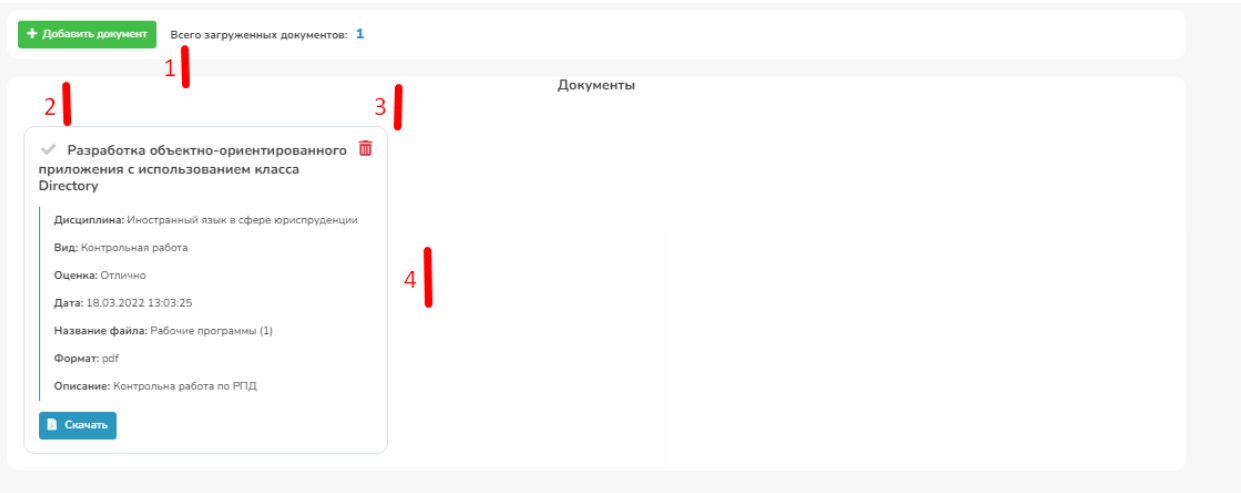

Рисунок 13 – электронное портфолио

- 10. Электронный журнал пользователя, в котором отображаются все оценки как по занятиям, так и по оценочным материалам (рис. 14). Разберём журнал по этапам:
	- 10.1. Переключатель периода дат, за который необходимо выгрузить оценки (по умолчанию за текущую неделю).
	- 10.2. Быстрый поиск по названию дисциплины или теме.
	- 10.3. Показывает за какой недельный период выведен список ниже.
	- 10.4. Указывает день недели и дату выставления оценки.
	- 10.5. Подробнее о том, за что стоит оценка и какая.
	- 10.6. Указывает за какое занятие или за какой оценочный материал получена оценка.

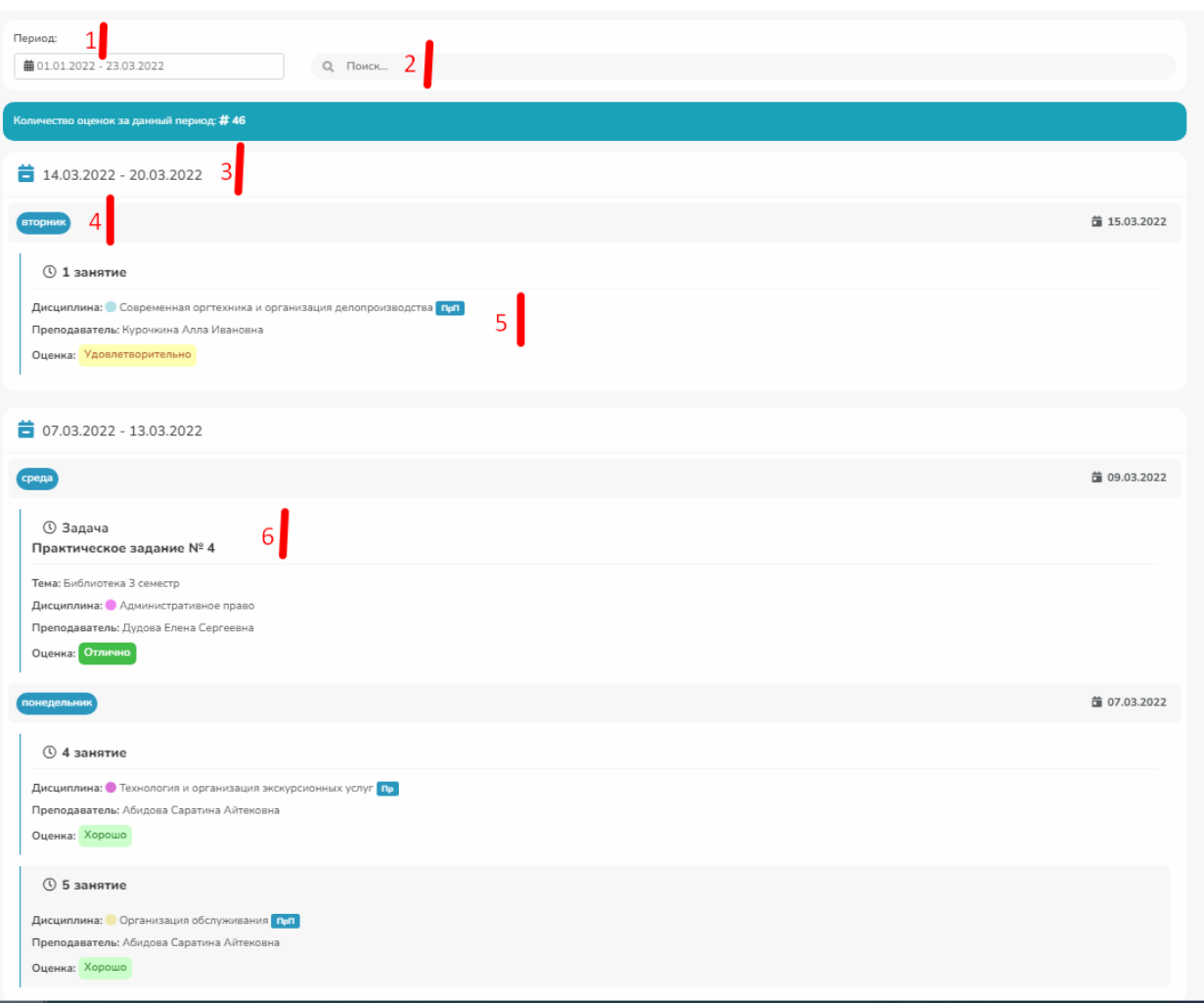

Рисунок 14 – Электронный журнал

- 11. Настройки пользователя, где можно сбросить пароль или почту (рис. 15).
- 12. Связь с разработчиками и администраторами системы, где пользователь может, как задать вопрос, так и внести свои предложения по улучшению системы. После, с пользователем свяжется администратор через чат пункта 2.
- 13. Инструкция пользователя.
- 14. Выход из системы.
- 15. Профиль пользователя (разбор в пункте 3) и выход из системы.

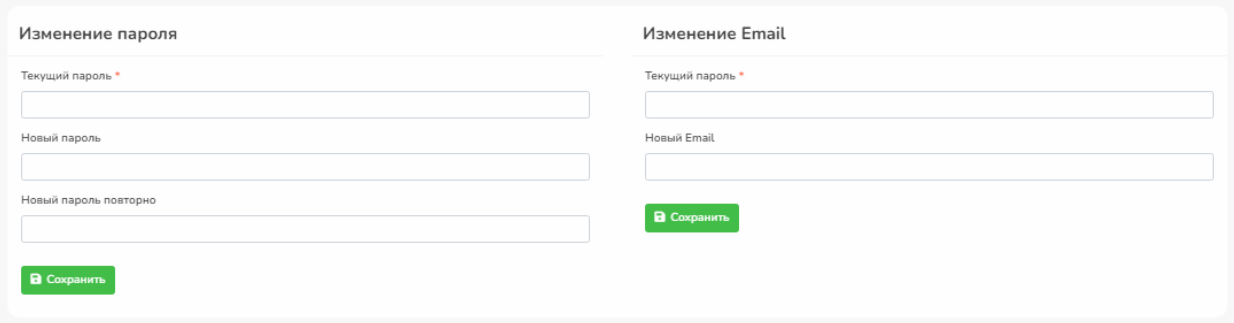

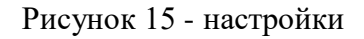